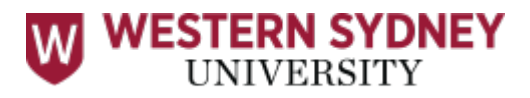

## Quick Guide Conflicts of Interest Register

#### Prepared for the use of **Annual Declarations** by

- \* Board members
- \* Board Committee members
- \* Directors/Entity members
- \* Senior Executive members

#### This guide will assist you in

Utilising Western Enterprise / Protecht.ERM to declare, manage and track conflict of interest declarations in the online register.

#### Accessing Western Enterprise / PROTECHT.ERM

1. Navigate to the online [Conflict of Interest Register.](https://erm.protecht.com.au/wsu/worms/client/app/anonymousWidget.html?widget=AnonymousRegisterEntry&appId=1121&tablename=table_122230)

2. Enter *Representative Details* in the register, including your name and email address. Make sure all the mandatory fields are populated. Always choose "Annual Declaration" as the "Type of Conflict of Interest Declaration".

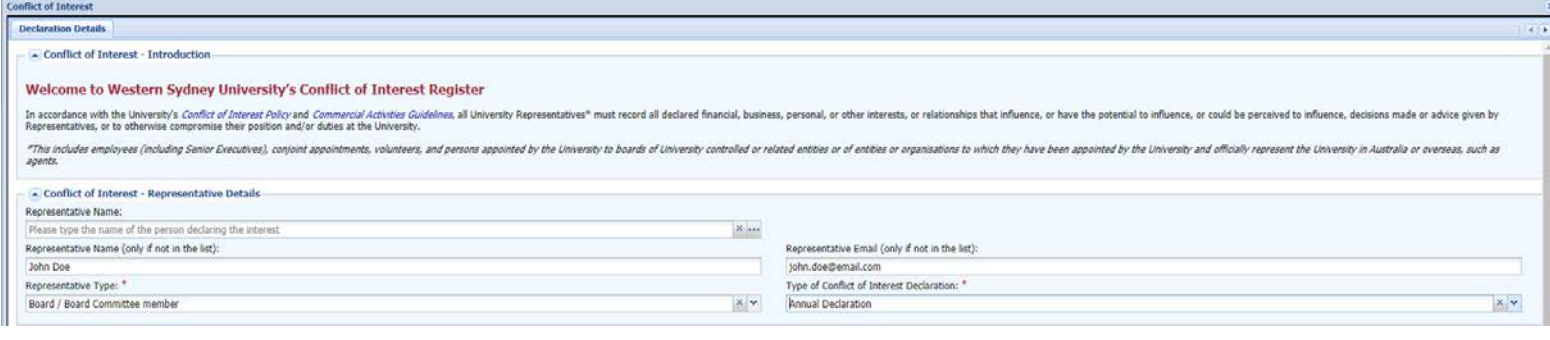

3. Answer whether you have any *Related Party Transactions* to declare for the current calendar year by choosing "Yes", "No", or "Unsure".

*TIP*: Examples of scenarios of what a Related Party Transaction could include are included in the form.

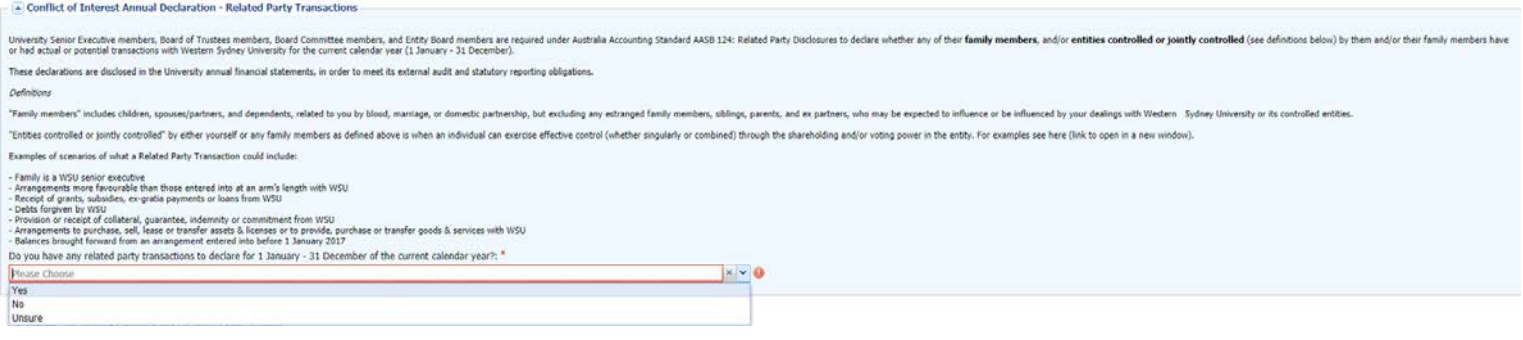

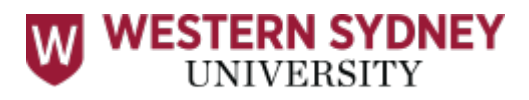

3.1. If you answer "Unsure" in Step 3, an additional *Checklist* pops up for you to click whether relevant scenarios apply to you. Depending on your answer, you may have to declare (see Step 3.2) or do not have to declare (see Step 3.3).

Conflict of Interest Annual Declaration - Related Party Transactions Checklist

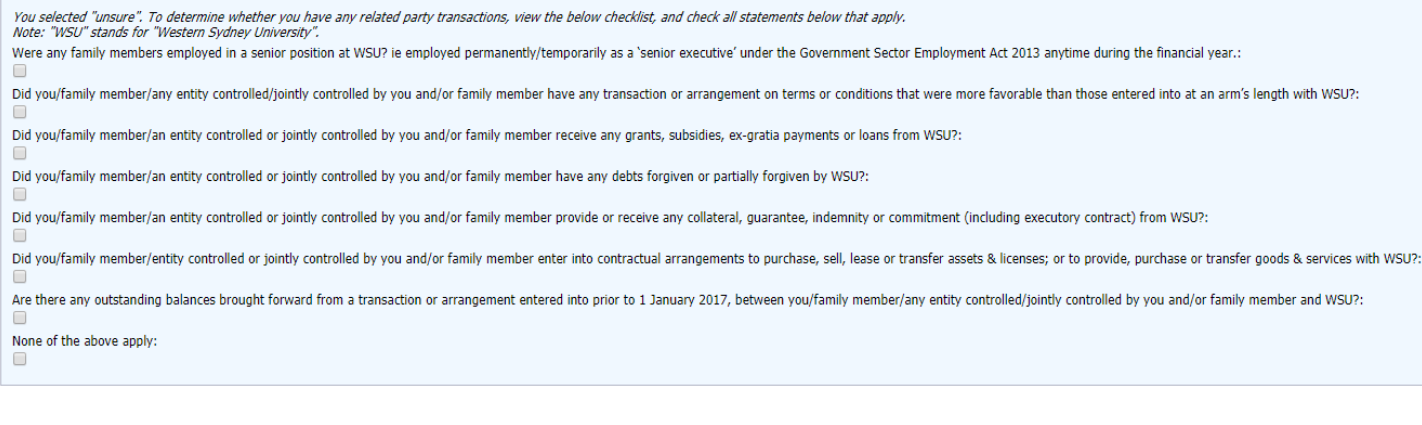

3.2. If you answer "Yes" in Step 3, complete the *Related Party Transaction Details* by declaring each interest by clicking the "New" button.

A new window will appear for you to complete the *Declared Related Party Transactions*.

*TIP:* Examples of what to include in the details are provided in the fields.

Click "Save & Close" button to record each transaction.

The transaction will appear as an entry on the main screen.

Click "new" for every transaction to be declared, following the steps in this section

(Step 3.2).

Once all transactions are declared, continue to Step 4 (for Entity Directors), or Step 5 (for all

others).

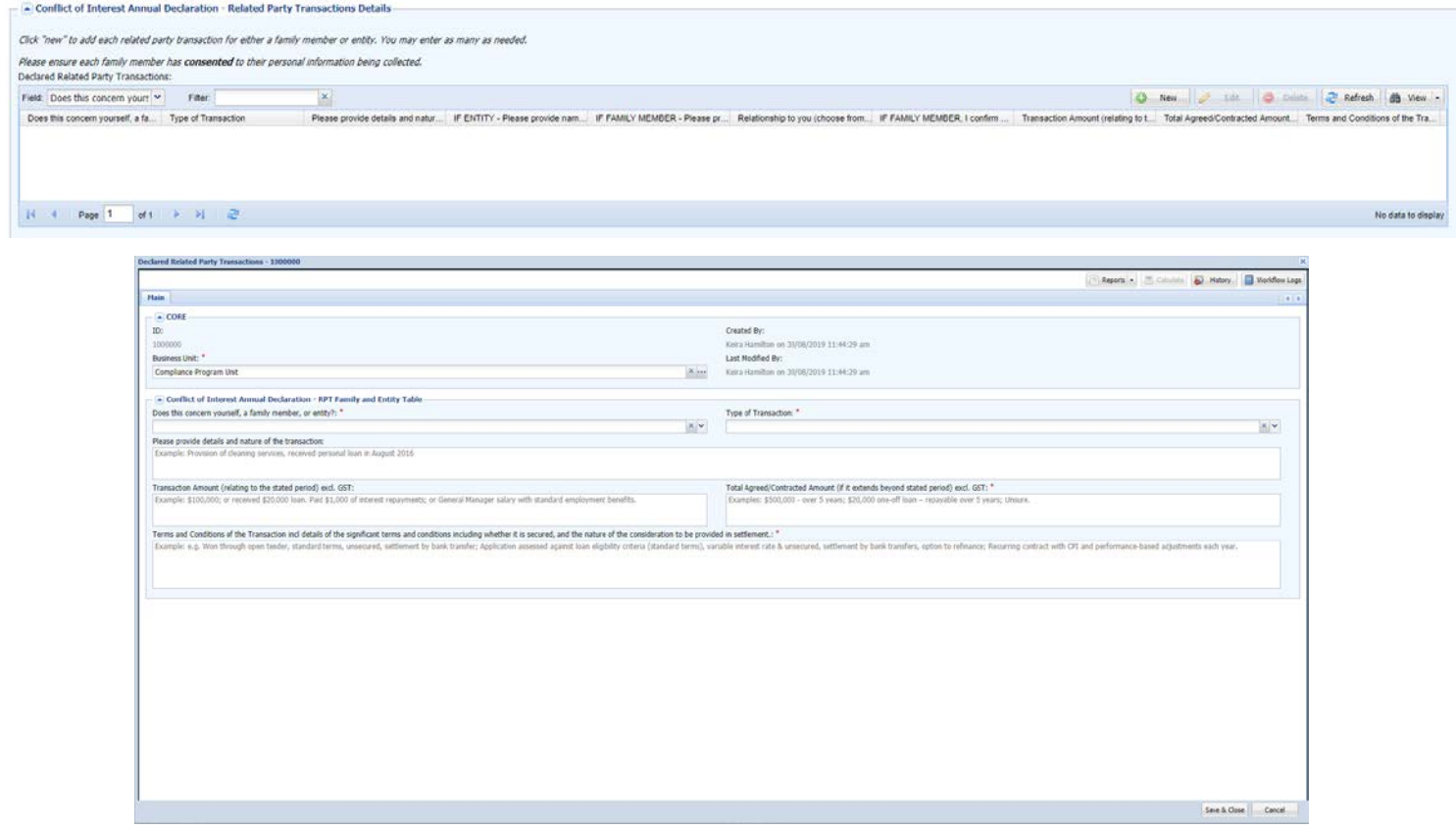

# **VESTERN SYDNEY**

3.3. If you answer "No" in Step 3, go to Step 4 (for Entity Directors), or Step 5 (for all others).

4. FOR ENTITY DIRECTORS ONLY: There is additional section for Directors to complete which are 4 questions relating to ASIC and ACNC requirements. Once completed, please proceed to Step 5.

- A Conflict of Interest Annual Declaration - Entity Declaration - ASIC / ACNC 1. Are you currently an undischarged bankrupt or the subject of a personal insolvency agreement or composition under the Bankruptcy Act 1966?: \*  $\bigcirc$  Yes  $\bigcirc$  No 2. Have you ever been disqualified from managing corporations under Part 2D.6 of the Corporations Act 2001 (Cth)?: \*  $\circ$  Yes  $\circ$  No 3. Have you been disqualified from being a responsible person of a registered entity by the Australian Not For Profit and Charities Commissioner in the last 12 months?:  $\bigcirc$  Yes  $\bigcirc$  No 4. Are you aware of any matter that might affect your suitability to serve as director/alternate director/company secretary, including any conviction for a serious criminal offence or an offence under the Corporations Act 2001?: '  $\bigcirc$  Yes  $\bigcirc$  No

5. Complete the *Declaration* section by clicking the "Yes – I declare the above" button *after* you have thoroughly read through the Declaration statement.

Click "Save & Close" to submit the Annual Declaration for the Office of Governance Services (OGS) to confirm receipt. You will be cc'd on the email to OGS.

*NOTE*: Clicking "Save" will *not* submit your Annual Declaration, and you will *not* receive a confirmation email.

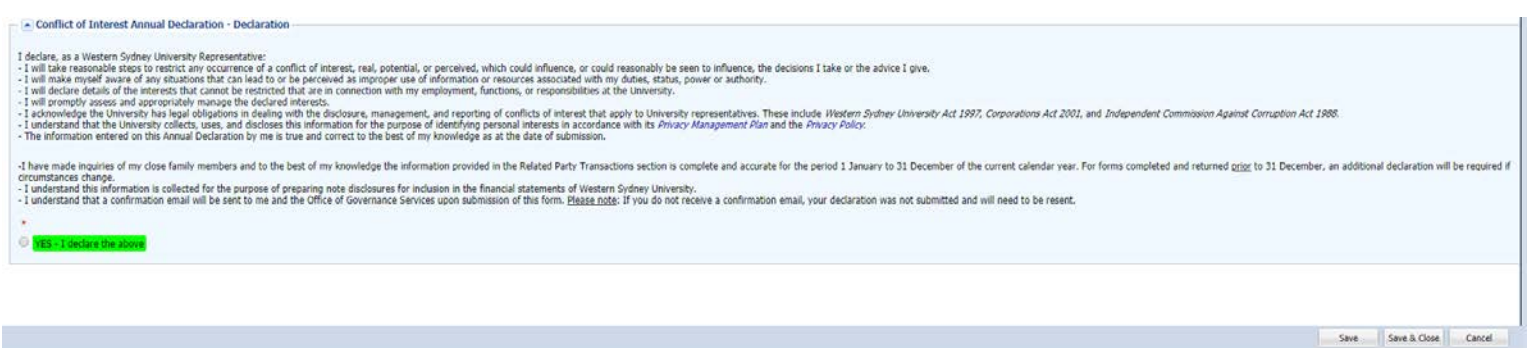

Congratulations! Your Annual Declaration is complete. Thank you!

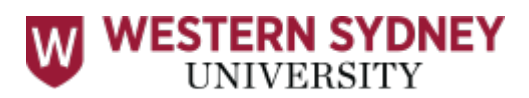

### **COMMON PROTECHT.ERM ICONS**

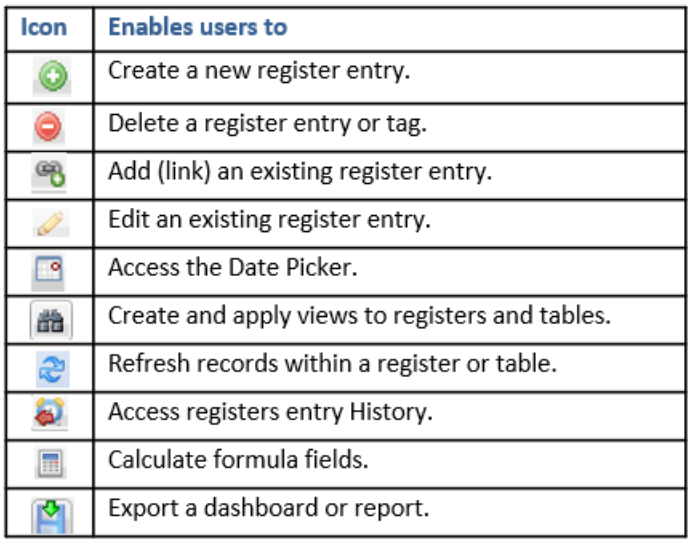